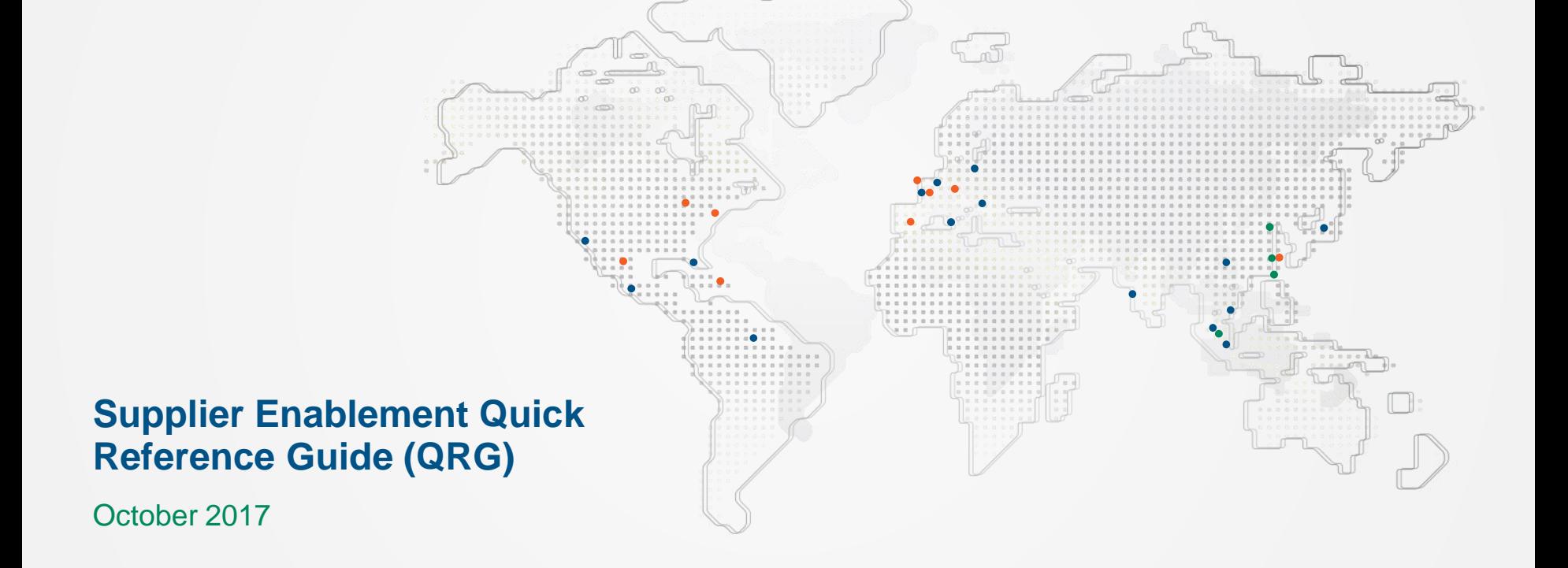

# **JABIL**

# **Coupa Supplier Enablement Overview**

Coupa - Is a reimagining of the tools and technology we use to engage our suppliers from sourcing all the way to invoicing. Coupa will deliver simple, industry-leading technology that will provide greater transparency into transaction status and make doing business with Jabil even easier.

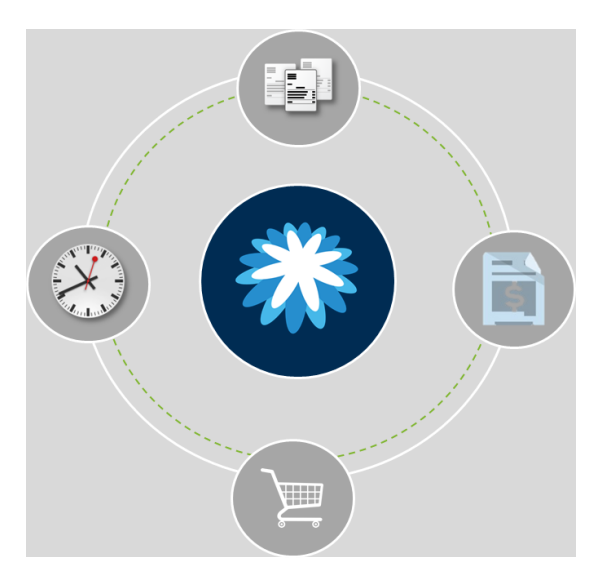

# The Coupa Experience

### **Better Transaction Status**

Status tracked via the Coupa Supplier Portal (CSP) and posted within Coupa, allowing for greater visibility for suppliers

## **PO Transmission**

Coupa will notify suppliers via Email that a PO is transmitted to the CSP

## **PO Confirmation**

PO confirmation via the CSP giving you greater insight and visibility into your payment status

## **Free of Charge!**

There is no cost for you to transact on the CSP

# **Supplier Quick Reference Guide: Getting Started on the Coupa Supplier Portal (CSP)**

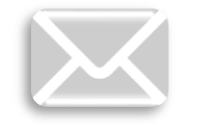

#### **Sign Up on the CSP**

You will receive an email containing an invitation from Jabil to connect on the CSP. Click on the URL embedded in the email to create your CSP account.

- Click on URL embedded in email from CSP
- 2. On the Welcome screen, enter the following information to create your profile
	- First Name
	- Last Name
	- Your Company Name
	- Email Address
	- Password Note: password must contain one letter and one number
	- Password confirmation
- 3. Click Ok

3

### **Enter Remit-To Addresses**

You must enter your remit-to address before you can submit any invoices to Jabil.

- 1. Click on the Admin tab in the top ribbon of your window
- 2. On the left menu, click E-Invoicing Setup
- 3. Select Add Legal Entity button and follow the prompts to add the following information
	- Remit-To Name
	- Remit-To Code
	- **Country**
	- Address Line 1
	- **City**
	- **State**
	- Zip Code
- 4. Under Assign Customers, select the customers you wish to connect with
- 5. Click Ok

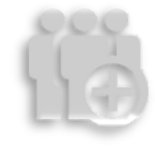

#### **Add Users**

You can add additional users to access and manage your supplier account.

- 1. Click on the Admin tab in the top ribbon of your window
- 2. From the left menu, click Users
- 3. Click Invite User
- 4. Enter the employee's email address and identify the appropriate permissions
- 5. Click Send Invitation to trigger an email with account activation instructions
- 6. Restrict access to specific customers by checking/unchecking the box under the customer name in the user table

 $JABI$ 

7. Deactivate users by clicking on the Deactivate button

# **Supplier Quick Reference Guide: Getting Started on the Coupa Supplier Portal (CSP)**

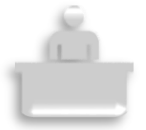

#### **Manage Company Profile**

You can maintain information about your company in your Profile.

- 1. Click on the Profile tab in the top ribbon of your window
- 2. Click Edit Profile
- 3. Enter relevant information
- 4. Click Save

#### **View Orders**

You can view all purchase orders (POs) issued by Jabil via Coupa.

- 1. Click on the Orders tab in the top ribbon of your window
- 2. Click on the PO # to view the PO
- 3. To acknowledge a PO, click the Acknowledged check box
- 4. If any changes are made, click Save
- 5. Click Print View to print the PO
- 4 6. If comments are added, click Add Comment

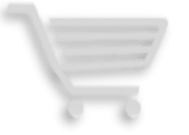

### **Flip PO to Invoice / Credit Note**

You can create invoices / credit notes directly from POs.

- 1. Click on the Orders tab in the top ribbon of your window
- 2. Locate the PO that you want to flip into an invoice / a credit note
- 3. Click the Create Invoice (gold coin stack) or Create Credit Note icon (red coin stack)
- 4. Enter the Invoice # / Credit Note #
- 5. Confirm the remaining fields
- 6. Add an attachment, if applicable
- 7. Enter Quantities, Prices (for items), Amounts (for services), Shipping, Handling, Misc Fees, and Tax
- 8. Click Calculate to update the Total
- 9. Click Submit

View Status to check the invoice status. Payment status may be viewed in the Payment details.

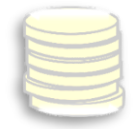

#### **Create & Submit Your Own Invoice**

You can create and submit your own invoices, including non-PO invoices via the CSP as well.

- 1. Click on the Invoices tab in the top ribbon of your window
- 2. For non PO invoices, click the No Contract radio button at the bottom of the screen" and click **Create**
- 3. Enter invoice details, including Invoice #, date, line items Shipping, Handling, Misc Fees, Tax and Comments and add invoice image and other attachments
- 4. Click Calculate to update the Total
- 5. Click Submit.

View Status to check the invoice status. Payment status may be viewed in the Payment details.

**JABI** 

# **Thank you!**

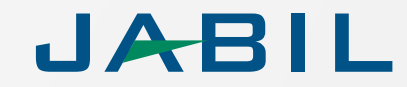